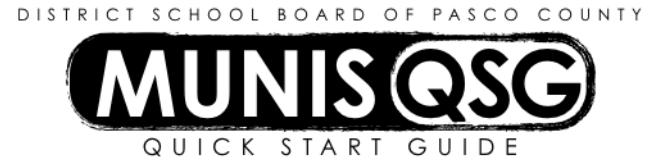

# **Activity: Student Activities – Account Detail Trial Balance Report (Internal Accounts) Munis > Financials > General Ledger Menu > Journal Entry/History > Account Trial Balance**

## **Run Account Trial Balance Report in Detail Format (For End-of-Month Balancing)**

#### 1. Navigate to **Account Trial Balance**

- 2. Click **Search**
	- a. Input 8910 in **Fund**
	- b. Input cost center in **Location**
	- c. Click **Accept**
- 3. Click **Report Options** and select the options below (see image for reference)
	- a. **Execute this report** select Now
	- b. **Print (D)etail or (S)ummary** input D
	- c. **Fiscal year-to-date version** check the box
	- d. **Reporting Year** input the current fiscal year
	- e. **Reporting from period** input month to be reconciled (e.g. to reconcile June enter 12)
	- f. **Journal Detail** is the first date of the month through the last date of the month to be reconciled
	- g. **(B)alance sheet or (A)ll Accounts** input A
	- h. **Roll up projects to object level** do not check the box
	- i. **Omit zero balance accounts** check the box
	- j. **Sort by** 1-Fund, Segments
	- k. **Print Report Options** check the box
	- l. Leave all other boxes blank
	- m. Click **Accept**
- 4. Click **PDF**
- 5. Print the PDF

### (This is a sample picture – use the correct period for the month to be reconciled)

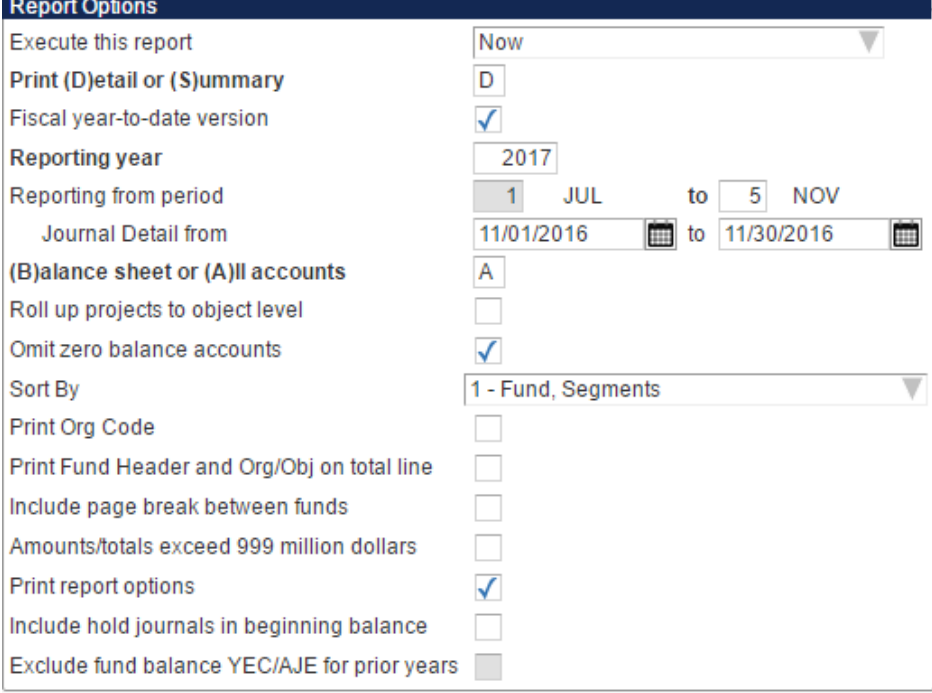

**Monthly** 

The above directions are the requirements for month-end reporting; however, this report can also be used for other information.

#### **Running Account Trial Balance Report for Liabilities**

- 1. Navigate to **Account Trial Balance**
- 2. Click **Search**
	- a. Input 8910 in **Fund**
		- b. Input cost center in **Location**
		- c. In **Object** enter 2\* the use of the wildcard (\*) enables all projects starting in 2 to be included
	- d. Click **Accept**
- 3. Click **Report Options** and select the options below (see image for reference)
	- a. **Execute this report** select Now
	- b. **Print (D)etail or (S)ummary** input D
	- c. **Fiscal year-to-date version** check the box
	- d. **Reporting Year** input the current fiscal year
	- e. **Reporting from period** input month to be reviewed (e.g. to review June enter 12)
	- f. **Journal Detail** is the first date of the month through the last date of the month to be reviewed
	- g. **(B)alance sheet or (A)ll Accounts** input A
	- h. **Roll up projects to object level** do not check the box
	- i. **Omit zero balance accounts** check the box
	- j. **Sort by** 1-Fund, Segments
	- k. **Print Report Options** check the box
	- l. Leave all other boxes blank
	- m. Click **Accept**
- 4. Click **PDF**
- 5. Print the PDF

Instead of 2<sup>\*</sup>, you can search assets using 1<sup>\*</sup>, revenues using 4<sup>\*</sup>, expenses using 5<sup>\*</sup>, etc. Additionally, you can search for a specific GL number (e.g., 222200)**.**